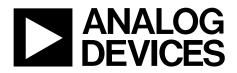

One Technology Way • P.O. Box 9106 • Norwood, MA 02062-9106, U.S.A. • Tel: 781.329.4700 • Fax: 781.461.3113 • www.analog.com

## Evaluating the AD7172-2 Low Power, 24-Bit, 31.25 kSPS, Sigma-Delta ADC with True Rail-to-Rail Buffers

## **FEATURES**

Full featured evaluation board for the AD7172-2 PC control in conjunction with the system demonstration platform (SDP), see the EVAL-SDP-CB1Z data sheet for additional information

PC software for control and data analysis (time domain) Standalone capability

## **EVALUATION KIT CONTENTS**

## AD7172-2

EVAL-AD7172-2SDZ evaluation board AD717x Eval+ evaluation software (CD) 7 V to 9 V ac-to-dc adapter Plastic screw and washer set

### **EQUIPMENT NEEDED**

#### DC signal source

PC running Windows XP, Windows 8, or Windows 10

## **GENERAL DESCRIPTION**

The EVAL-AD7172-2SDZ evaluation kit features the AD7172-2, a 24-bit, 31.25 kSPS analog-to-digital converter (ADC) with integrated rail-to-rail analog input buffers, on-board power supply regulation, and an external amplifier section for amplifier evaluation. A 7 V to 9 V ac-to-dc adapter is regulated to 5 V and 3.3 V; this supplies the AD7172-2 and supports its components. The EVAL-AD7172-2SDZ connects to a USB port via the EVAL-SDP-CB1Z (SDP-B) controller board.

The AD717x Eval+ software fully configures the AD7172-2 device functionality via an interactive block diagram and a user accessible register interface, and provides dc time domain analysis in the form of waveform graphs, histograms, and associated noise analysis for ADC performance evaluation.

For full specifications, see the AD7172-2 data sheet, which must be consulted in conjunction with this user guide when using the evaluation board.

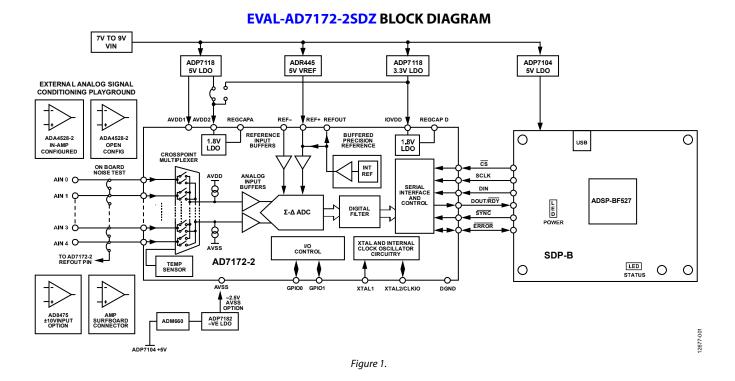

## TABLE OF CONTENTS

| Features 1                         |
|------------------------------------|
| Evaluation Kit Contents1           |
| Equipment Needed1                  |
| General Description1               |
| EVAL-AD7172-2SDZ Block Diagram 1   |
| Revision History 2                 |
| EVAL-AD7172-2SDZ Quick Start Guide |
| Recommended Quick Start Guide 4    |
| Quick Start Noise Test 4           |
| Evaluation Board Hardware 5        |
| Device Description                 |
| Hardware Link Options5             |
| Sockets and Connectors 6           |
| Serial Interface7                  |
| Power Supplies7                    |
| Power Supply Configurations 8      |
| Analog Inputs8                     |
| Reference Options                  |

#### **REVISION HISTORY** 5/2018—Rev. 0 to Rev. A

| 5/2018—Rev. 0 to Rev. A                                      |
|--------------------------------------------------------------|
| Reorganized LayoutUniversal                                  |
| Changes to Evaluation Kit Contents Section, Equipment        |
| Needed Section, and General Description Section              |
| Changes to Table 1 5                                         |
| Changes to Table 37                                          |
| Changes to Single-Supply (Unregulated) Section, Split Supply |
| (Regulated) Section, Split Supply (Unregulated) Section, and |
| Analog Inputs Section                                        |
| Deleted Figure 4; Renumbered Sequentially9                   |
| Added Installing the AD717x Eval+ Software                   |
| Section, Figure 4, and Figure 5; Renumbered Sequentially 9   |
| Added Figure 6, Figure 7, Installing the Eval+ Dependencies  |
| Section, Figure 8, and Figure 9 10                           |
| Added Figure 10, Installing the .NET Framework 3.5 for       |
| Windows 8/Windows 10 Section, Figure 11, and Setting Up the  |
| System for Data Capture Section11                            |
| Added Figure 13, Figure 14, and Figure 15 12                 |
| Changes to Launching the Software Section 12                 |
| Deleted ADC Reset Section, Functional Block Diagram Section, |
| Pop-Up Button Section, and Channel Configuration Overview    |
| Section                                                      |
| Added Select Product/Evaluation Mode Pane Section, Tutorial  |
| Icon Section, Functional Block Diagram and Configuration     |
| Pop-Up Buttons Section, and Analog and Digital Supply        |
| Voltage Section                                              |
|                                                              |

# EVAL-AD7172-2SDZ User Guide

| Evaluation Board Software Installation  | 9  |
|-----------------------------------------|----|
| Installing the AD717x Eval+ Software    | 9  |
| Installing the Eval+ Dependencies       | 10 |
| Setting Up the System for Data Capture  | 11 |
| Launching the Software                  | 12 |
| Evaluation Board Software Operation     | 13 |
| Overview of the Main Window             | 13 |
| Configuration Tab                       | 13 |
| Waveform Tab                            | 16 |
| Histogram Tab                           | 18 |
| Modelled Performance Tab                | 19 |
| Registers Tab                           | 22 |
| Exiting the Software                    | 22 |
| Evaluation Board Schematics and Artwork | 23 |
| Ordering Information                    | 31 |
| Bill of Materials                       | 31 |

| Changed Software Operation Section Heading to Evaluation        |
|-----------------------------------------------------------------|
| Board Software Operation Section 13                             |
| Changes to Figure 16, Overview of the Main Window Section,      |
| Configuration Tab Section, and External Reference Section 13    |
| Added Register Configuration Summary Section, Reset ADC         |
| Section, Menu Bar Section, and Device Error Section14           |
| Changes to Status Bar Section14                                 |
| Added Figure 17, External MCLK Frequency Section, Analog        |
| Input Voltage Section, and External SCLK Frequency Section 15   |
| Deleted CRC Error Section 16                                    |
| Added Figure 18 and Sampling Mode Section 16                    |
| Changes to Samples Section, Sample Section, Waveform Graph      |
| and Controls Section, Channel Selection Section, Noise Analysis |
| Pane Section, and Analysis Channel Section 16                   |
| Changes to Display Units and Axis Controls Section 17           |
| Changes to Histogram Tab Section, Histogram Graph and           |
| Controls Section, and Figure 19 18                              |
| Added Figure 20, Modelled Performance Tab Section, Modelled     |
| Performance Analysis Channel Section, Filter Profile Graph      |
| Section, Filter Rejection Section, and Filter Performance       |
| Section19                                                       |
| Added Figure 21, Filter Step Response Section, Step Response    |
| Graph Section, Step Configuration Section, Step Response        |
| Section, and Graph Units Section 20                             |
| Added Figure 22, Timing Diagram/Power Section, Estimated        |
| Power Consumption Section, and Timing Diagram Section 21        |
| Deleted Register Map Tab Section 22                             |

## EVAL-AD7172-2SDZ User Guide

| Added Registers Tab Section22                                    |
|------------------------------------------------------------------|
| Changes to Figure 23, Register Tree Section, Register Section,   |
| Bitfields Section, Documentation Section, Save and Load Section, |
| and Exiting the Software Section                                 |
| Added Evaluation Board Schematics and Artwork Section and        |
| Figure 24                                                        |
| Added Figure 25                                                  |
| Added Figure 26                                                  |
| Added Figure 27                                                  |
| Added Figure 28                                                  |
| Added Figure 29 and Figure 30                                    |
| Added Figure 31 and Figure 32                                    |
| Added Figure 33 and Figure 34                                    |
| Added Ordering Information Section, Bill of Materials Section,   |
| and Table 431                                                    |

3/2015—Revision 0: Initial Version

# UG-762

## EVAL-AD7172-2SDZ QUICK START GUIDE RECOMMENDED QUICK START GUIDE

To set up the evaluation board, take the following steps:

- 1. Disconnect the SDP-B board from the USB port of the PC.
- 2. Install the AD717x Eval+ software from the enclosed CD.
- 3. Restart the PC after installation.
- 4. Connect the SDP-B board to the evaluation board, as shown in Figure 2.
- 5. Fasten the evaluation board to the SDP-B board with the enclosed plastic screw and washer set.
- 6. Connect the external 9 V power supply to the J5 connector of the evaluation board, as shown in Figure 2. Set LK2 to Position B.
- Connect the SDP-B board to the PC via the USB cable. For PCs using Windows<sup>®</sup> XP, it can be necessary to search for the SDP-B drivers. If prompted by the Windows operating system, choose to automatically search for the drivers for the SDP-B board.
- 8. Launch the AD717x Eval+ software from the Analog Devices subfolder in the **Programs** menu.

## QUICK START NOISE TEST

To test the noise performance, take the following steps:

- 1. Insert Link LK8 to Link LK12 to initiate the noise performance test mode. In this mode, the analog input channels short to the REFOUT pin.
- 2. Click **Sample** to acquire samples from the ADC (see Figure 16).

The **Samples** text field in the top right corner of the main window sets the number of samples collected in each batch (see Figure 16).

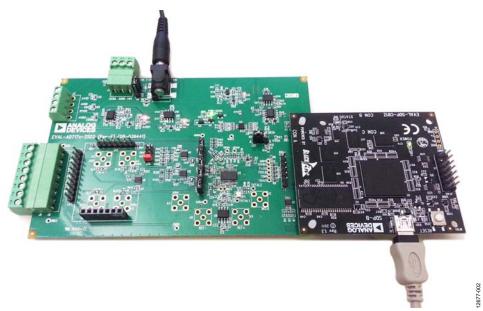

Figure 2. Hardware Configuration, Setting Up the EVAL-AD7172-2SDZ

## **EVALUATION BOARD HARDWARE** DEVICE DESCRIPTION

The AD7172-2 is a highly accurate, high resolution, multiplexed, 2-/4-channel (fully differential/single-ended)  $\Sigma$ - $\Delta$  ADC. The AD7172-2 has a maximum channel-to-channel scan rate of 6.21 kSPS (161 µs) for fully settled data. The output data rates range from 1.25 SPS to 31.25 kSPS. The device includes integrated rail-to-rail analog input and reference input buffers, an integrated precision 2.5 V reference, and an integrated oscillator.

See the AD7172-2 data sheet for complete specifications. Full details for the SDP-B board are available on the SDP-B product page on the Analog Devices website.

## HARDWARE LINK OPTIONS

See Table 1 for default link options. By default, the EVAL-AD7172-2SDZ is configured to operate from the supplied 9 V ac-to-dc adapter connected to the J5 connector. The 5 V supply required for the AD7172-2 comes from the on-board low dropout (LDO) regulator. The ADP7118, with a 5 V output voltage, receives its input voltage from the J3 connector or the J5 connector (depending on the position of LK2), and generates a 5 V output.

|             | Default      |                                                                                                    |
|-------------|--------------|----------------------------------------------------------------------------------------------------|
| Link        | Option       | Description                                                                                                    |
| LK1         | A            | Selects the voltage applied to the power supply sequencer circuit (U3); dependent on AVDD1. Place in Position A if using a 5 V supply for AVDD1, or Position B if using a 2.5 V supply for AVDD1. |
| LK2         | В            | Selects the external power supply from Connector J3 (Position A) or Connector J5 (Position B).                                                                                                    |
| LK3 to LK7  | Not inserted | Prior to inserting SL8 to SL11, inserting these links sets up the on-board noise test to short the inputs to the on-board amplifiers, U8 and U9. In this mode, all inputs short to REFOUT.        |
| LK8 to LK12 | Inserted     | Inserting these links sets up the on-board noise test, close to the ADC analog inputs. In this mode, all inputs<br>short to REFOUT.                                                               |
| SL1         | A            | Sets the voltage applied to the AVDD2 pin. Operates using the AVDD1 supply (default). Position B sets the AVDD2 voltage to the 3.3 V supply from the ADP7118 (3.3 V) (U10) regulator.             |
| SL2         | А            | Selects between an external (Position B) or on-board AVDD1 source (Position A). Supplies AVDD1 from the ADP7118 (5 V) (U7) (default).                                                             |
| SL3         | A            | Selects between an external (Position B) or on-board AVSS source (Position A). Supplies AVSS from the ADP7182 (-2.5 V) (U4) (default).                                                            |
| SL4         | С            | Connects AIN4 to: A4/J6 (Position A), REFOUT pin on the AD7172-2 (Position B), or AVSS (Position C). Position B and Position C are used to simplify the input using a single-ended input source.  |
| SL5         | В            | Selects between an external or on-board IOVDD source. Supplies IOVDD from the ADP7118 (3.3 V) (U10) (default). The evaluation board operates with a 3.3 V logic.                                  |
| SL8         | А            | Routes A0 to: AIN0 pin on the AD7172-2 (Position A), Buffer/In Amp U8 (Position B), Funnel Amp U9 with gain of 0.8× (Position C), or J10-1 (Position D).                                          |
| SL9         | А            | Routes A2 to: AIN2 pin on the AD7172-2 (Position A), Buffer U12 (Position B), or Funnel Amp U9 with gain of 0.4× (Position C).                                                                    |
| SL10        | А            | Routes A3 to: AIN3 pin on the AD7172-2 (Position A), Buffer U12 (Position B), or Funnel Amp U9 with gain of 0.4× (Position C).                                                                    |
| SL11        | A            | Routes A1 to: AIN1 pin on the AD7172-2 (Position A), Buffer/In-amp U8 (Position B), Funnel Amp U9 with gain of 0.8× (Position C), or J10-7 (Position D).                                          |
| G16         | Inserted     | Sets the on board in-amp (U8) to a gain of 16. Insert only one of the G16, G32, G64, or G128 links at a time.                                                                                     |
| G32         | Not inserted | Sets the on-board in-amp (U8) to a gain of 32. Insert only one of the G16, G32, G64, or G128 links at a time.                                                                                     |
| G64         | Not inserted | Sets the on-board in-amp (U8) to a gain of 64. Insert only one of the G16, G32, G64, or G128 links at a time.                                                                                     |
| G128        | Not inserted | Sets the on-board in-amp (U8) to a gain of 128. Insert only one of the G16, G32, G64, or G128 links at a time.                                                                                    |
| R49 to R51  | Inserted     | Connects AVSS and AGND for single-supply operation. To operate in split supply mode, remove these links.                                                                                          |

### Table 1. Default Link and Solder Link Options

## SOCKETS AND CONNECTORS

## Table 2. Connector Details

| Connector | Function                                                                                         | Connector Type                                           | Manufacturer       | Manufacturer<br>Number | Stock Code <sup>1</sup> |
|-----------|--------------------------------------------------------------------------------------------------|----------------------------------------------------------|--------------------|------------------------|-------------------------|
| J1        | Connector to the SDP-B                                                                           | 120-way connector,<br>0.6 mm pitch                       | Hirose             | FX8-120S-SV(21)        | FEC1324660              |
| J2        | External MCLK input                                                                              | Straight PCB mount<br>SMB/SMA jack                       | TE Connectivity    | 1-1337482-0            | Not<br>applicable       |
| J3        | External bench top voltage supply for the EVAL-AD7172-2SDZ                                       | Power socket block, 3-<br>pin, 3.81 mm pitch             | Phoenix<br>Contact | MC 1.5/3-G-3.81        | FEC3704737              |
| J5        | External ac-to-dc adapter input for the EVAL-<br>AD7172-2SDZ, 7 V to 9 V                         | DC power connectors,<br>2 mm SMT power jack              | Lumberg            | 161314                 | FEC 1243245             |
| JG        | Analog input terminal block; wired<br>connection to external source or sensor                    | Power socket block, 8-<br>pin, 3.81 mm pitch             | Phoenix<br>Contact | MC 1.5/8-G-3.81        | FEC3704774              |
| 9         | External bench top voltage supply option for AVDD1/AVDD2, IOVDD, and AVSS inputs on the AD7172-2 | Screw terminal block,<br>3.81 mm pitch                   | Phoenix<br>Contact | 1727036                | FEC 370-<br>4592        |
| J10       | Optional header                                                                                  | 7-way, 2.54 mm pin<br>header                             | Samtec             | SSW-107-01-T-S         | FEC1803478              |
| J13       | Optional header                                                                                  | 7-way, 2.54 mm socket                                    | Samtec             | TLW-107-05-G-S         | FEC1668499              |
| A0 to A4  | Analog inputs to ADC                                                                             | Straight PCB mount<br>SMB/SMA jack                       | TE Connectivity    | 1-1337482-0            | Not<br>applicable       |
| A7        | PMOD-compatible header                                                                           | 6-Pin, single in line<br>(SIL) header(0.1 inch<br>pitch) | Harwin             | 20-9990646             | FEC 1022255             |

<sup>1</sup> Stock codes that begin with FEC are for Farnell Electronic Components.

## SERIAL INTERFACE

The EVAL-AD7172-2SDZ evaluation board connects to the Blackfin<sup>®</sup> ADSP-BF527 on the SDP-B via the serial peripheral interface (SPI). The SPI has four primary signals: the CS, SCLK, and DIN input signals, and the OUT/RDY output signal.

To operate the evaluation board in standalone mode, disconnect the evaluation board from the SDP-B controller board. Use the test points to connect the signals to an alternative digital capture setup or the PMOD-compatible header (A7).

## **POWER SUPPLIES**

Power the evaluation board from the ac-to-dc adapter connected to J5, or from an external bench top supply applied to J3 or J9. Linear LDOs generate the required voltages from the applied input voltage ( $V_{IN}$ ) rail when using J3 or J5. Use J9 to bypass the on-board regulators. An ADP7118 regulator generates the 5 V (single supply) and 2.5 V (split supply) supplies for the AVDD1 and AVDD2 rails to the ADC; a second ADP7118 generates 3.3 V for the IOVDD rail. The ADP7104 supplies +5 V for the SDP-B controller board, as well as +5 V for the ADM660 voltage converter to generate -5 V to supply the ADP7182. The ADP7182 generates the -2.5 V supply for AVSS when operating in split supply mode. Each supply is decoupled where it enters the board and at each device in accordance with the schematics shown in Figure 24 to Figure 28.

Table 3 shows the various power supply configurations available, including split supply operation.

|                                | Input Voltage                       |                                                                                                    |
|--------------------------------|-------------------------------------|----------------------------------------------------------------------------------------------------|
| Configuration                  | Range                               | Description                                                                                                    |
| Single Supply<br>(Regulated)   | 7 V to 9 V                          | The 7 V to 9 V input is regulated to 5 V for AVDD1/AVDD2 and 3.3 V for IOVDD. This input also powers the external 5 V reference. See the Single Supply (Regulated) section in the Power Supply Configurations section.                           |
| Single Supply<br>(Unregulated) | 7 V to 9 V, 5 V, and<br>3.3 V       | The input is unregulated and connects directly to AVDD1/AVDD2 and IOVDD from J5. The 7 V to 9 V input powers the external 5 V reference. See the Single Supply (Unregulated) section in the Power Supply Configurations section.                 |
| Split Supply<br>(Regulated)    | 7 V to 9 V                          | The 7 V to 9 V input is regulated to +2.5 V for AVDD1/AVDD2, -2.5 V for AVSS, and +3.3 V for IOVDD. The 7 V to 9 V input powers the external 5 V reference. See the Split Supply (Regulated) section in the Power Supply Configurations section. |
| Split Supply<br>(Unregulated)  | +7 V to +9 V,<br>±2.5 V, and +3.3 V | The input is unregulated and connects directly to AVDD1/AVDD2 and IOVDD from J5. The 7 V to 9 V input powers the external 5 V reference. See the Split Supply (Unregulated) section in the Power Supply Configurations section.                  |

Table 3. Power Supply Configurations<sup>1</sup>

<sup>1</sup> Only one configuration can be used at a time.

## **POWER SUPPLY CONFIGURATIONS**

## Single Supply (Regulated)

There are two available power supply options for the singlesupply (regulated) configuration.

- An ac-to-dc adapter (included) connected to J5. Set LK2 to Position B.
- A bench top power supply connected to J3. Set LK2 to Position A, and ensure that AVSS = AGND = 0 V.

Set all other links and solder links to the default settings, as outlined in Table 1.

## Single Supply (Unregulated)

To set up the evaluation board, use the following procedure:

- 1. Move SL2 to Position B and SL5 to Position A.
- 3. Connect the two terminals of J9 labeled AGND and AVSS.
- 4. Connect 0 V (GND) to J9 at the terminal labeled AGND.
- 5. Connect 5 V to J9 at the terminal labeled AVDD.
- 6. Connect 3.3 V to J9 at the terminal labeled IOVDD.
- 7. Connect the 7 V to 9 V input to J5.

Set all other links and solder links to the default settings, as outlined in Table 1.

## Split Supply (Regulated)

To set up the evaluation board, use the following procedure:

- 1. Remove R49 to R51. These links connect AVSS to AGND.
- 2. Insert a 0  $\Omega$  resistor at R67 and R85.
- 3. Set LK1 to Position B, which sets the input to the power monitor circuitry to work with the lower AVDD1 supply of 2.5 V.
- 4. Connect a bench top power supply to J5 and set LK2 to Position B.

Set all other links and solder links to the default settings, as outlined in Table 1.

## Split Supply (Unregulated)

To set up the EVAL-AD7172-2SDZ evaluation board, use the following procedure:

- 1. Move SL2, SL3 to Position B and SL5 to Position A.
- 2. Remove R49 to R51.
- 3. Insert a 0  $\Omega$  resistor at R67 and R85.
- 4. Connect 0 V (GND) to J9 at the terminal labeled AGND.
- 5. Connect 2.5 V to J9 at the terminal labeled AVDD.
- 6. Connect –2.5 V to J9 at the terminal labeled AVSS.
- 7. Connect 3.3 V to J9 at the terminal labeled IOVDD.
- 8. Connect 7 V to 9 V to J5.
- 9. Set LK1 to Position B. This sets the input to the power monitor circuitry to work with the lower AVDD1 supply of 2.5 V.

Set all other links and solder links set to the default settings, as outlined in Table 1.

## **ANALOG INPUTS**

The primary analog inputs of the EVAL-AD7172-2SDZ evaluation board can be applied in two separate ways.

- J6 connector on the left side of the board
- A0 to A4 SMB/SMA footprints on the evaluation board

The analog inputs route directly to the associated analog input pins on the AD7172-2, provided that the LK8 to LK12 links (on-board noise test) are removed. The AD717x Eval+ software is set up to analyze dc inputs to the ADC. The AD7172-2 input buffers work for dc input signals.

## **REFERENCE OPTIONS**

The EVAL-AD7172-2SDZ evaluation board includes an external 5 V reference, the ADR445. The AD7172-2 includes an internal 2.5 V reference. The default operation is to use the external reference input, which is set to accept the 5 V ADR445 on the evaluation board.

12677-005

## **EVALUATION BOARD SOFTWARE INSTALLATION**

Install the AD717x Eval+ software before connecting the evaluation board and the SDP-B board to the USB port of the PC to ensure that the evaluation system isperly recognized when connected to the PC.

There are two parts to the installation, noted by the following:

- 1. AD717x Eval+ software installation
- 2. AD717x Eval+ Dependencies installation
  - a. SDP-B board drivers
  - b. Ssrc SVG plug-in
  - c. Microsoft .NET Framework 3.5

## **INSTALLING THE AD717x Eval+ SOFTWARE**

To install the AD717x Eval+ software, take the following steps:

- 1. Ensure that the SDP-B board is disconnected from the USB port of the PC and insert the CD into the CD-ROM drive.
- Double click the setup.exe file to begin the evaluation board software installation. The default installation location for the software is C:\Program Files\Analog Devices\ AD717x Eval+\.
- 3. A dialogue box appears asking for permission to allow the program to make changes to the PC (See Figure 3). Click **Yes**.

| D    |                                             | to allow the follow<br>plisher to make ch   |     |    |
|------|---------------------------------------------|---------------------------------------------|-----|----|
|      | Program name:<br>Publisher:<br>File origin: | setup.exe<br><b>Unknown</b><br>CD/DVD drive |     |    |
| ) si | how details                                 |                                             | Yes | No |

Figure 3. User Account Control Dialog Box

 Select a location to install the software and click Next>>. Figure 4 shows the default locations displayed when the dialogue box opens. To select another location click Browse.

| All software will be installed in the following locations. To install software into a different<br>location, click the Browse button and select another directory.<br>Directory for AD717x_Eval*<br>[C\Program Files (x85)Anolog Devices\AD717x Eval*\<br>[C\Program Files (x85)Anolog Devices\AD717x Eval*\ | location, click the Browse button and select another directory.                                       | Select the primary installation directory. |        |        |
|----------------------------------------------------------------------------------------------------|----------------------------------------------------------------------------------------------------|--------------------------------------------|--------|--------|
|                                                                                                    | C\Program Files (x86)\Analog Devices\AD717x Eval-\ Browse Directory for National Instruments products |                                            |        | ferent |
|                                                                                                    |                                                                                                    |                                            | Browse |        |
|                                                                                                    | of regent as from the more meaning the                                                                |                                            |        |        |

Figure 4. Selecting the Location for Software Installation

 A license agreement appears. Read the agreement, select I accept the License Agreement, and click Next>> (see Figure 5).

| License Agreement<br>You must accept the licenses displayed below to proceed.                                                                                                    |                                   |
|----------------------------------------------------------------------------------------------------|-----------------------------------|
| EVALUATION SOFTWARE LICENSE AGREEMENT                                                                                                    |                                   |
| 20160622-AD71E-CTELA                                                                                                    |                                   |
| Analog Devices, Inc. a Massachusetts corporation, with principal offices at One Technology WU<br>Norwood, Massachusetts, USA 02062 and its licensors (together <b>*Analog Devices</b> ) are willing<br>license the software and related documentation made available for download for evaluab<br>purposes from the Analog Devices web site (the <b>*Licensed Software</b> ') to you (personally or<br>behalf of your employer, as applicable) (Tulensee') ONLY IF YOU ACCEPT THIS LICEN:<br>ACREEMENT (*License' or *Agreement') SO AS TO BIND YOURSELF PERSONALLY OR YOU<br>ACREEMENT (*License' or *Agreement') SO AS TO BIND YOURSELF PERSONALLY OR YOU<br>ACREEMENT (*License') or *Agreement') SO AS TO BIND YOURSELF PERSONALLY OR YOU<br>ACREEMENT (*License') or *Agreement') SO AS TO BIND YOURSELF PERSONALLY OR YOU<br>ACREEMENT (*License') or *Agreement') SO AS TO BIND YOURSELF PERSONALLY OR YOU<br>ACREEMENT (*License') or *Agreement') SO AS TO BIND YOURSELF PERSONALLY OR YOU<br>ACREEMENT (*LICENSE') or *Agreement') SO AS TO BIND YOURSELF PERSONALLY OR YOU<br>BUPLOYER TO ITS TERMS. Any use of the Licensed Software other than pursuant to the ten<br>of this License is unlicensed and a violation of applicable copyright and other intellectual prope<br>laws.<br>BEFORE YOU CHOOSE THE ' <b>1 ACCEPT'</b> BUTTON AT THE BOTTOM OF THIS WINDO'<br>CADEELIELY DEAD THE TERMS AND COMPUTIONS OF THIS LICENSE. BY CHOOSING THE | to<br>on<br>SE<br>JR<br>ms<br>rty |
| I accept the License Agreement.                                                                                                    |                                   |
|                                                                                                    |                                   |

Figure 5. Accepting the License Agreement

## UG-762

6. A summary of the installation displays. Click **Next>>** to continue (see Figure 6).

| AD717x_Eval +                                                                                           |        |
|----------------------------------------------------------------------------------------------------|--------|
| Start Installation<br>Review the following summary before continuing.                                   |        |
| Adding or Changing<br>• AD717x_Eval+ Files                                                              |        |
|                                                                                                    |        |
|                                                                                                    |        |
| Click the Next button to begin installation. Click the Back button to change the installation settings. |        |
| Save File                                                                                               | Cancel |

Figure 6. Reviewing a Summary of the Installation

7. The message shown in Figure 7 appears when the installation is complete.

| AD717x_Eval+                                     |                |        |
|--------------------------------------------------|----------------|--------|
| Installation Complete                            |                |        |
| The installer has finished updating your system. |                |        |
|                                                  |                |        |
|                                                  |                |        |
|                                                  |                |        |
|                                                  | < Back Next>>> | Finish |

Figure 7. Installation Complete Window

## **INSTALLING THE EVAL+ DEPENDENCIES**

After the installation of the evaluation software is complete, a welcome window displays to install the **Eval**+ **Dependencies**.

1. Ensure that the SDP-B board is still disconnected from the USB port of the PC and that all other applications are closed, and then click **Install** (see Figure 8).

| 🕞 Analog Devices Eval+ Dependencies Setup – 🗆 🗙                                  |                                                                         |  |  |  |  |
|----------------------------------------------------------------------------------|-------------------------------------------------------------------------|--|--|--|--|
|                                                                                  | Welcome to Analog Devices Eval+<br>Dependencies Setup                   |  |  |  |  |
| This setup will install the following components required by the Eval+ software: |                                                                         |  |  |  |  |
|                                                                                  | -> Microsoft .NET Framework 3.5<br>-> Ssrc SVG Plugin<br>-> SDP Drivers |  |  |  |  |
|                                                                                  | Click next to proceed with the installation.                            |  |  |  |  |
|                                                                                  | Install Cancel                                                          |  |  |  |  |

Figure 8. Beginning the Drivers Installation

- 2. The Ssrc SVG plug-in installs first, then the SDP drivers, and finally, the .NET Framework 3.5.
- 3. If using Windows 8 or Windows 10, see the Installing .NET Framework 3.5 for Windows 8/Windows 10 section.
- 4. To complete the SDP-B drivers installation and close the installation setup wizard, click **Close** (see Figure 9).

| n | stallation Complete                                                                                              | NO |
|---|----------------------------------------------------------------------------------------------------|----|
| 2 | Setup was completed successfully.                                                                                | 4  |
|   | Completed                                                                                                    |    |
|   |                                                                                                    |    |
|   | Extract: SVGPlugin.exe 100%                                                                                      | ^  |
|   | Execute: C:\Users\CM\AppData\Local\Temp\Analog Devices\install\SVGPlugin.exe /S                                  |    |
|   | Delete file: C:\Users\CM\AppData\Local\Temp\Analog Devices\install\SVGPlugin.exe                                 |    |
|   | Extract: SDPDrivers.exe 100%                                                                                     |    |
|   | Execute: C:\Users\CM\AppData\Local\Temp\Analog Devices\install\SDPDrivers.exe /S                                 |    |
|   |                                                                                                    |    |
|   | Delete file: C:\Users\CM\AppData\Local\Temp\Analog Devices\install\SDPDrivers.exe                                |    |
|   | Extract: dotnetfx35.exe 100%                                                                                     |    |
|   | Extract: dotnetfx35.exe 100%<br>Execute: C:\Users\CM\AppData\Local\Temp\Analog Devices\install\dotnetfx35.exe /S |    |
|   | Extract: dotnetfx35.exe 100%                                                                                     |    |

Figure 9. Completing the Drivers Setup Wizard

5. Before using the evaluation board, restart the PC (see Figure 10).

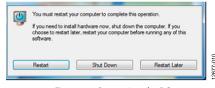

Figure 10. Restarting the PC

### Installing .NET Framework 3.5 for Windows 8/Windows 10

Windows 8 and Windows 10 have a built in installer for the .NET Framework 3.5. To run this installer, an internet connection is required, and administrator privileges can be required. Contact a system administrator if the following steps do not work.

1. When the Eval+ Dependencies installer reaches the .NET Framework 3.5 installation step, a window appears, as shown in Figure 11.

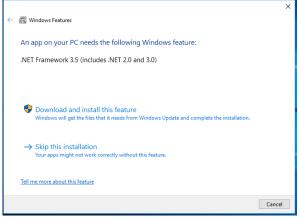

Figure 11. Windows 8/Windows 10.NET Framework 3.5 Installation

- 2. Follow the steps shown in the installation wizard to complete the installation.
- 3. If the window shown in Figure 11 does not appear, the .NET Framework 3.5 may already be installed on the PC. To confirm that the software is installed, open the Control Panel > Programs > Programs and Features, and then select Turn Windows features on or off. In the pop-up window, find .NET Framework 3.5 and confirm that the software is enabled.

## SETTING UP THE SYSTEM FOR DATA CAPTURE

After completing the steps in the Installing the AD717x Eval+ Software section and the Installing the Eval+ Dependencies section, take the following steps to set up the system for data capture:

- 1. Connect the SDP-B board to the PC and allow the **Found New Hardware Wizard** to run. If using Windows XP, search for the SDP-B drivers and choose to automatically search for the drivers if prompted by the operating system.
- 2. Use the **Device Manager** to confirm that the board is properly connecting to the PC.
- 3. Access the **Device Manager** by completing the following steps:
  - a. From the **Start** menu, right-click **My Computer** and then click **Manage**.
  - b. A dialog box appears asking for permission to allow the program to make changes to the PC. Click **Yes**.
  - c. The Computer Management window appears. Click Device Manager from the list of System Tools (see Figure 12).
  - d. The SDP-B board appears under **ADI Development Tools**, indicating that the driver software has installed and the board is connecting to the PC properly.

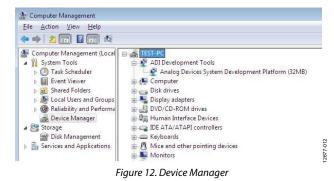

## EVAL-AD7172-2SDZ User Guide

## LAUNCHING THE SOFTWARE

After completing the steps in the Setting Up the System for Data Capture section, take the following steps to launch the AD717x Eval+ software:

- 1. From the **Start** menu, click **Programs** > **Analog Devices** > **AD717x EVAL+** > **AD717x Eval+**.
- The dialogue box in Figure 13 appears; select AD7172-2 Evaluation Board and click the Select button. The main window of the software box displays as shown in Figure 16.

| Select Evaluation Hardware: |          |
|-----------------------------|----------|
| AD7172-2 Evaluation Board   | * Refres |
|                             | Identif  |

Figure 13. AD7172-2 Evaluation Board Selection

3. If the EVAL-AD7172-2SDZ evaluation system is not connected to the USB port via the SDP-B board when the software is launched, the software displays the dialog box shown in Figure 14. Connect the evaluation board to the USB port of the PC; wait a few seconds, click **Refresh**, and the option shown in Figure 13 appears.

| Select Interface                      | ×        |
|---------------------------------------|----------|
| Select Evaluation Hardware:           |          |
| No Supported Evaluation Boards Found  | Refresh  |
|                                       | Identify |
| · · · · · · · · · · · · · · · · · · · |          |
| Simulation                            | ]        |

Figure 14. Evaluation Board Selection, No Board Connected

4. The AD717x Eval+ software can also be used without connecting hardware. Click the **Simulation** button and the options shown in Figure 15 appear. This option uses a software model and allows the AD7172-2, AD7172-4, AD7173-8, AD7175-2, AD7175-8, AD7176-2, or AD7177-2 to be evaluated.

| Select Interface      |         | <b>×</b> |
|-----------------------|---------|----------|
| Select Product to Sin | nulate: |          |
| AD7172-2              |         |          |
| AD7172-4              | =       |          |
| AD7173-8              |         |          |
| AD7175-2              | -       |          |
|                       |         | 1        |
| Cancel                | Select  | 5        |
|                       |         | 5677-015 |
|                       |         | <u>6</u> |

Figure 15. Evaluation Board Selection Simulation

## **EVALUATION BOARD SOFTWARE OPERATION**

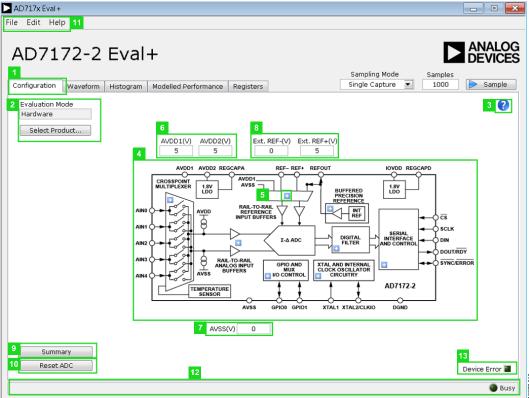

Figure 16. Configuration Tab of the AD717x Eval+ Software in Hardware Mode

## **OVERVIEW OF THE MAIN WINDOW**

The main window of the AD717x Eval+ software displays the significant control buttons and analysis indicators of the AD717x Eval+ software. This window is divided into five tabs: **Configuration, Waveform, Histogram, Modelled Performance**, and **Registers**.

## **CONFIGURATION TAB**

Figure 16 shows the **Configuration** (1) tab when **Hardware** mode is selected and Figure 17 shows the **Configuration** tab when **Simulation** mode is selected. The controls highlighted in Figure 17 are only available in **Simulation** mode.

## Select Product/Evaluation Mode Pane

The **Evaluation Mode** (2) pane displays the evaluation mode in use. To switch between modes, click the **Select Product...** button, and the dialog box shown in Figure 13 appears.

## **Tutorial Icon**

Click the tutorial icon (3) to open a tutorial and view additional information on using the AD717x Eval + software.

# Functional Block Diagram and Configuration Pop-Up Buttons

The functional block diagram (4) of the ADC shows each of the separate functional blocks within the ADC. Click a configuration button (5) on any of the functional blocks to open the configur-

ation pop-up window for the block selected. Not all blocks have a configuration button.

## Analog and Digital Supply Voltage

The text fields labeled 6, 7, and 14 in Figure 16 and Figure 17 are input fields that are used to take the supply voltage levels selected for the AD7172-2. Checks are performed to ensure that the power supply voltage levels entered are within the specified limits. These power supply voltage levels are also used for the modelled performance to calculate the power dissipation.

## **External Reference**

The **Ext. REF-(V)** and **Ext. REF+(V)** (8) text fields set the positive and negative external reference voltage values. The difference of these fields is used to calculate the results for both the **Waveform** and **Histogram** tabs. The evaluation board has an external 5 V ADR445 reference, which can be bypassed by removing R32. Change the external reference voltage value in the external reference text fields to ensure the correct calculation of results in the **Waveform** and **Histogram** tabs.

## Register Configuration Summary

Click the **Summary** (9) button to display the selected configuration of the AD7172-2, which includes channel configuration, information on each of the individual setups, as well as information on any error present.

## Reset ADC

Click the **Reset ADC** (10) button to perform a software reset of the AD7172-2. The AD7172-2 does not have a hardware reset pin. To perform a hard reset, the power must be removed from the board. The software reset has the same effect as a hard reset.

## Menu Bar

The menu bar (11) has three sections: File, Edit, and Help.

## File

Three options are available in the **File** menu: **Save**, **Load**, and **Exit**.

The **Save** option allows the user to save register configurations or waveform data. Register configurations can be saved as a JavaScript Object Notation (JSON) file or a header file. If the configuration is only used in the AD717x Eval+ software environment, it is recommended to use the JSON file setting. Waveforms are saved as .csv files and the user is prompted to save the register configuration.

The **Load** option allows the user to load saved register configurations or waveform data. To load a header file into the AD717x Eval+ software, the file must be in the same format as the file that is saved from the AD717x Eval+ software. The header file can be used when developing firmware. When loading the waveform data, the user is prompted to load the register configuration. This step is so the software can correctly analyze the data.

Click Exit to close the AD717x Eval+ software.

## Edit

There are two options available in the **Edit** dropdown menu: **Change Product Selection** and **Reset ADC**. The **Change** 

**Product Selection** option performs the same action as the **Select Product** button and **Reset ADC** performs the same action as the **Reset ADC** button.

## Help

The **Help** dropdown menu provides links to extra information about the AD7172-2, which includes links to the product page, the evaluation board user guide, the datasheet, and the No-OS Drivers.

## Selecting the AD717x Eval+ Tutorial

To open this tutorial, click the tutorial icon (3). For details on the version of the software, the **About** option opens a dialog box displaying the current version of the software and the relevant licenses.

## Status Bar

The status bar (12) displays the busy indicator and status updates, such as **Analysis Completed** and **Reset Completed** during software use.

## **Device Error**

The **Device Error** (13) LED icon illuminates when a when an ADC error is detected or when a cyclic redundancy check (CRC) error occurs. The CRC functionality on the AD7172-2 is disabled by default and must be enabled for this indicator to work. More information on the CRC error can be found in the Register Configuration Summary section.

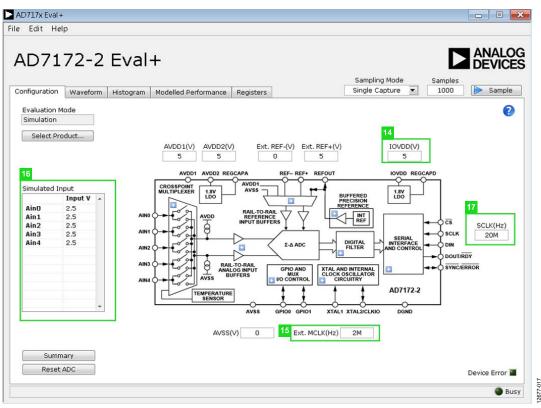

Figure 17. Configuration Tab of the AD717x Eval+ Software in Simulation Mode

## External MCLK Frequency

The **Ext. MCLK(Hz)** text field (15) sets the external MCLK frequency. The **Ext. MCLK(Hz)** control is only visible in the **Configuration** tab when an external clock source is selected by the ADC. The value entered in this field is used by the functional model shown in the **Modelled Performance** tab.

## Analog Input Voltage

The input fields shown in the **Simulated Input** pane (16) are only available when the AD717x Eval+ software is executed in simulation mode. These simulated inputs allow the analog input voltages to be set and can be changed at any time when the device is in simulation mode.

## **External SCLK Frequency**

The **SCLK(Hz)** text field (17) sets the external SCLK frequency for the SPI interface. This text field is only available in simulation mode to determine if the SCLK frequency is within the permitted range.

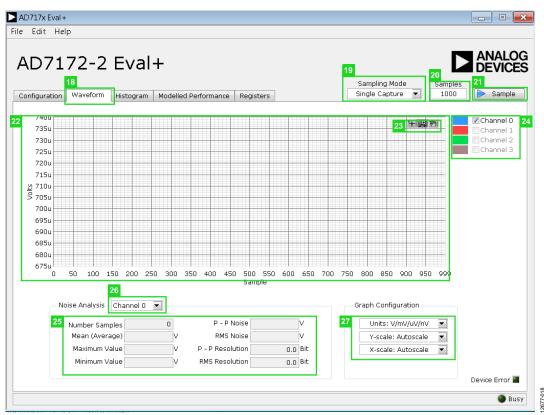

Figure 18. Waveform Tab of the AD717x Eval+ Software

## **WAVEFORM TAB**

Figure 18 shows the **Waveform** tab (18) of the AD717x Eval+ Software.

## Sampling Mode

The **Sampling Mode** control (19) is unrelated to the ADC mode. This control can be set to capture a defined sample set (single capture), or continuously gather batches of samples (repeated capture). The user can also select data logging, which runs in a similar manner to the repeated capture option; however, selecting data logging posts the results to a .csv file. When saving the results, the .csv file prompts the user to save the register configuration, which is necessary to load the analysis of the data back into the software

## Samples

The **Samples** text field (20) sets the number of samples gathered per batch. The **Single Capture** option selected from the **Sampling Mode** dropdown list returns the number of samples entered in the **Samples** text field. The **Repeated Capture** option continues to return batches of the number entered in the **Samples** text field until sampling is stopped by the user.

## Sample

Click the **Sample** button (21) to start gathering ADC results. Results appear in the waveform graph (22).

## Waveform Graph and Controls

The waveform graph (22) shows each successive sample of the ADC output. Zoom in on the data using the control toolbar (23). Click the x-axis and y-axis to change the scales on the graph.

## **Channel Selection**

The channel selection control (24) allows the user to choose which channels display on the data waveform graph. These controls only affect the display of the channels and do not have any effect on the channel settings in the ADC register map.

## **Noise Analysis Pane**

The **Noise Analysis** pane (25) displays the results of the noise analysis for the selected analysis channel; this includes noise and resolution measurements.

## Analysis Channel

The noise analysis dropdown list (26) and histogram graph show the analysis of the channel selected.

## Display Units and Axis Controls

In the **Graph Configuration** pane (27), select the **Units: V/mV/uV/nV** dropdown menu to select the unit that the data displays in the graph. This control affects the waveform graph (22) and the histogram graph (see Figure 19). The axes controls can be switched between dynamic and fixed. When dynamic control is selected, the axes automatically adjust to show the entire range of the ADC results after each batch of samples. When fixed control is selected, the user can program the ranges of the axes. These ranges do not automatically adjust after each batch of samples.

## **HISTOGRAM TAB**

Figure 19 shows the  ${\bf Histogram}$  tab (28) of the AD717x Eval+ software.

## Histogram Graph and Controls

The histogram graph (29) shows the number of times each sample of the ADC output occurs. The control toolbar (30) in the histogram graph allows you to zoom in on the data (see Figure 19). Click the x-axis and y-axis to change the scales on the graph.

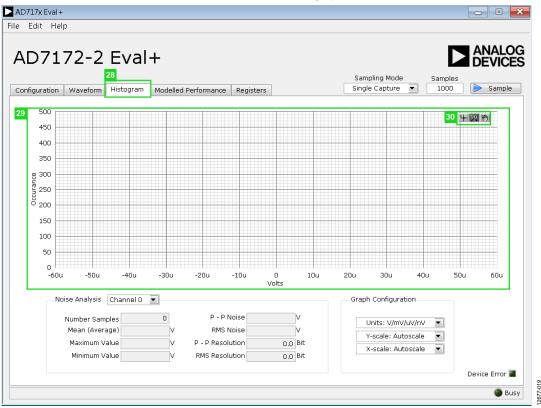

Figure 19. Histogram Tab of the AD7172-2 Evaluation Software

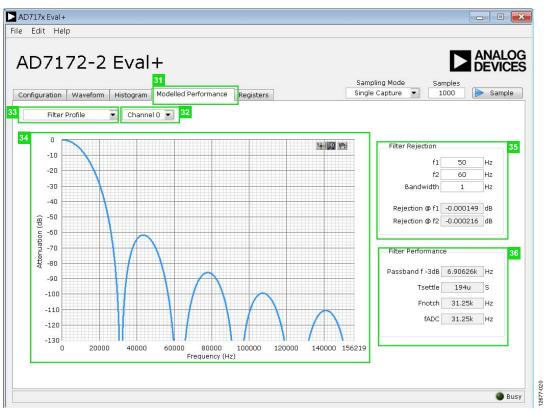

Figure 20. Filter Profiles of the AD717x Eval+ Software

## **MODELLED PERFORMANCE TAB**

The **Modelled Performance** tab (31) shows a number of ADC performance parameters, which are calculated using the ADC functional model.

There are three main options in the **Modelled Performance** tab: **Filter Profile**, **Filter Step Response**, and **Timing Diagram/Power**. These options can be selected from the dropdown list (33). Figure 20 shows this tab when **Filter Profile** is selected.

## **Modelled Performance Analysis Channel**

The analysis channel dropdown list (32) selects the channel to be evaluated by the functional model.

## Filter Profile Graph

This graph (34) shows the frequency response for the selected digital filter. The graph controls allows the user to zoom in on the data. Click the x-axis and y-axis to change the scales on the graph.

## Filter Rejection

The **Filter Rejection** pane (35) shows the rejection/attenuation of the digital filter over the rejection bandwidth for **f1** and **f2** in decibels. The **f1**, **f2**, and **Bandwidth** values can be changed.

## Filter Performance

The **Filter Performance** pane (36) shows timing information for the data rate of the selected output. This pane shows the ADC initial settling time (**Tsettle**), the first frequency notch (**Fnotch**), and the actual sampling frequency (**fADC**).

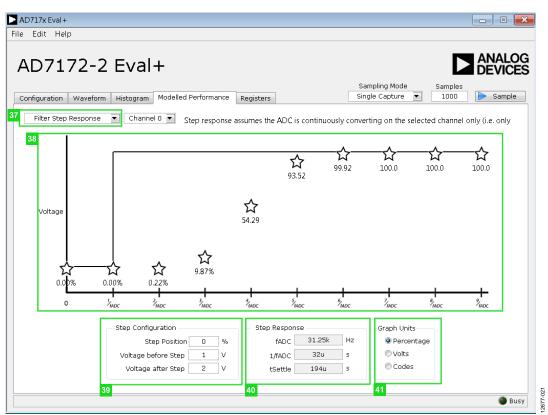

Figure 21. Filter Step Response of the AD717x Eval+ Software

## Filter Step Response

The **Filter Step Response** dropdown list (37) allows the user to switch between the three sections of the **Modelled Performance** tab. Figure 21 shows this tab when **Filter Step Response** is selected from the dropdown list.

## Step Response Graph

This graph (38) shows how long the filter takes to settle when the voltage is stepped from one voltage to the next. For this analysis, it is assumed the ADC is continuously converting on only one channel.

## **Step Configuration**

The controls in the **Step Configuration** pane (39) allow the user to set the voltage before and after the step, as well as the step position. The **Step Position** text field is set as a percentage where 0% is  $1/f_{ADC}$  and 100% is  $2/f_{ADC}$ .

## Step Response

The controls in the **Step Response** pane (40) provide timing information for the data rate of the selected output. This pane shows the actual sampling frequency (**fADC**), the ADC initial settling time (**Tsettle**), and the settling time between conversions (**1**/**fADC**).

## **Graph Units**

Use the controls in the **Graph Units** pane (41) to switch the step response between **Percentage**, **Volts**, and **Codes**.

|                           | 2-2 Eval+<br>Sampling Mode Samp<br>Aveform Histogram Modelled Performance Registers Single Capture V 100                                                                           |     |
|---------------------------|----------------------------------------------------------------------------------------------------|-----|
| Pow<br>AIDC<br>AIDC<br>DI | wer Consumption           wer           11.55m           W           0           1           400u           A           D 2           1.3m           A           DD           610u |     |
| Timing Diagra             | m<br>7//////////                                                                                                    | 1   |
| SCLK                      | //////////////////////////////////////                                                                                                    |     |
| DIN                       | //////////////////////////////////////                                                                                                    |     |
| DOUT/RDY                  |                                                                                                    |     |
|                           | a0.194 ms                                                                                                    | b - |
| ٩                         |                                                                                                    | •   |
|                           |                                                                                                    |     |
|                           |                                                                                                    | Bus |

Figure 22. Timing Diagram/Power of the AD717x Eval+ Software

## Timing Diagram/ Power

This dropdown list (42) allows the user to switch between the three sections of the **Modelled Performance** tab. Figure 22 shows the tab when **Timing Diagram/Power** is selected from the dropdown list.

## **Estimated Power Consumption**

The **Estimated Power Consumption** pane (43) shows the total power consumption of the device in the selected configuration, as well as the current consumption on each of the power supply rails. Note that the estimated power consumption is for continuous conversion mode only. No other mode of operation is supported by this control.

## **Timing Diagram**

The graph shown in the **Timing Diagram** pane (44) shows the digital interface timing diagram for the current configuration. The graph shows the timing for the configuration of the ADC and the subsequent data reads from the ADC.

| D7172-2 E                                                |                   | delled Perfor            | 45<br>mance Registers               |                      | ing Mode Samp<br>Capture 💌 100 | oles      | Sample |
|----------------------------------------------------------|-------------------|--------------------------|-------------------------------------|----------------------|--------------------------------|-----------|--------|
| 日本<br>日本<br>日本<br>日本<br>日本<br>日本<br>日本<br>日本<br>日本<br>日本 | Regi<br>31<br>0 0 |                          | 23 1<br>0 0 0 0 0 0 0 0 0 0 0       | 5<br>0 0 0 0 0 0 0 0 | 7<br>0 0 0 0 0 0 0 0           | 0<br>0 ×  | 0      |
|                                                          | Bitfie            | elds                     |                                     |                      |                                |           |        |
| EGCHECK                                                  | Nam               |                          | Description                         | Access               | Settina                        | valu      |        |
|                                                          |                   | ANNEL                    | Channel                             | R                    | Channel 0                      | ▼ ×0      | ×      |
|                                                          | REC               | GERROR                   | Reg Check Error                     | R                    | No Error                       | ▼ ×0      | _      |
|                                                          | CRO               | CERROR                   | CRC Error                           | R                    | No Error                       | ▼ ×0      | _      |
|                                                          | = ADO             | CERROR                   | ADC Error                           | R                    | No Error                       | ▼ ×0      |        |
|                                                          | RDY               | (                        | Data Ready                          | R                    | New Data Ready                 | ▼ ×0      | _      |
|                                                          |                   |                          |                                     |                      |                                | ▼ ×0      |        |
| E SETUPCONO                                              |                   |                          |                                     |                      |                                | ▼ ×0      |        |
| SETUPCON1                                                |                   |                          |                                     |                      |                                | ▼ × ()    |        |
| Em SETUPCON2                                             |                   |                          |                                     |                      |                                | ▼ ×0      |        |
| ETUPCON3                                                 |                   |                          |                                     |                      |                                | ▼ ×0      | -      |
| E FILTCON0                                               |                   |                          |                                     |                      |                                |           |        |
| FILTCON1                                                 | Doct              | umentation               |                                     |                      |                                |           |        |
| FILTCON2                                                 | The               | Status Reg               | ister is an 8-bit register that con | tains ADC and serial | interface status inform        | ation. It | can 🔺  |
| FILTCON3                                                 |                   | ionally be an<br>iister. | opended to the Data Register by     | setting the DATA_S   | FAT bit in the Interface       | Mode      |        |
| B-W OFFSET0                                              | Rey               | lister.                  |                                     |                      |                                |           |        |
| DEFSET1                                                  |                   |                          |                                     |                      |                                |           |        |

Figure 23. **Registers** Tab of the AD717x Eval+ Software

## **REGISTERS TAB**

Figure 23 shows the **Registers** tab (45).

## **Register Tree**

This register list control (46) shows the full register map in a tree control format. Each register is shown; click the expand button next to each register to show all of the bit fields contained within that register.

## Register

The **Register** pane (47) allows the user to change the individual bit of the register selected in the register tree by clicking the bits or by entering the register value directly into the text field on the right side of the pane.

## Bitfields

The **Bitfields** pane (48) shows the bit fields of the register selected in the register tree. Change the values in this pane by using the **Setting** dropdown lists or by directly entering a value into the **value** text fields.

## Documentation

The **Documentation** pane (49) contains the documentation for the register or bit field selected in the register tree.

## Save and Load

The **Save** (50) and **Load** (51) buttons allow the user to save the current configuration of the AD7172-2 by saving the register map settings to a file and loading the settings from the same file. When using these buttons, the register configurations are saved and loaded as JSON files.

## **EXITING THE SOFTWARE**

To exit the software, click the close button at the top right corner of the AD717x Eval+ software.

## UG-762

## **EVALUATION BOARD SCHEMATICS AND ARTWORK**

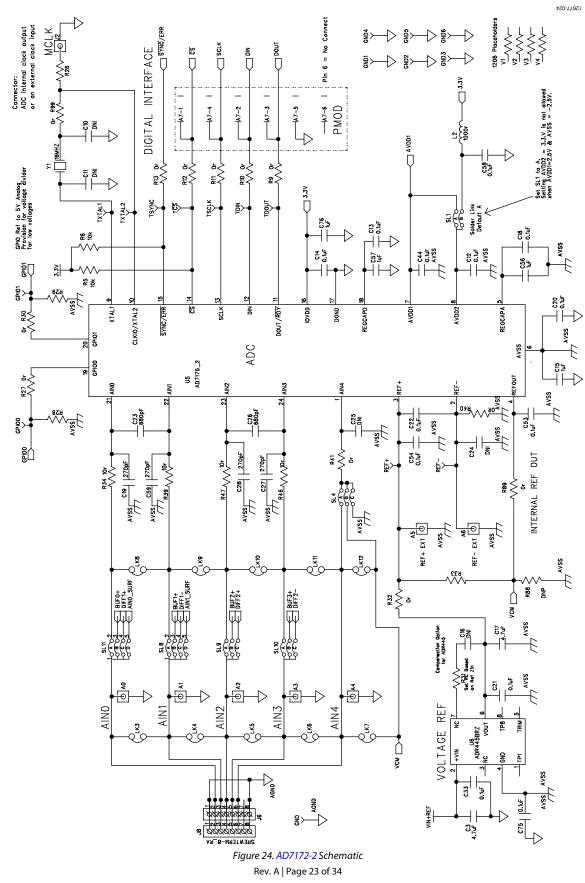

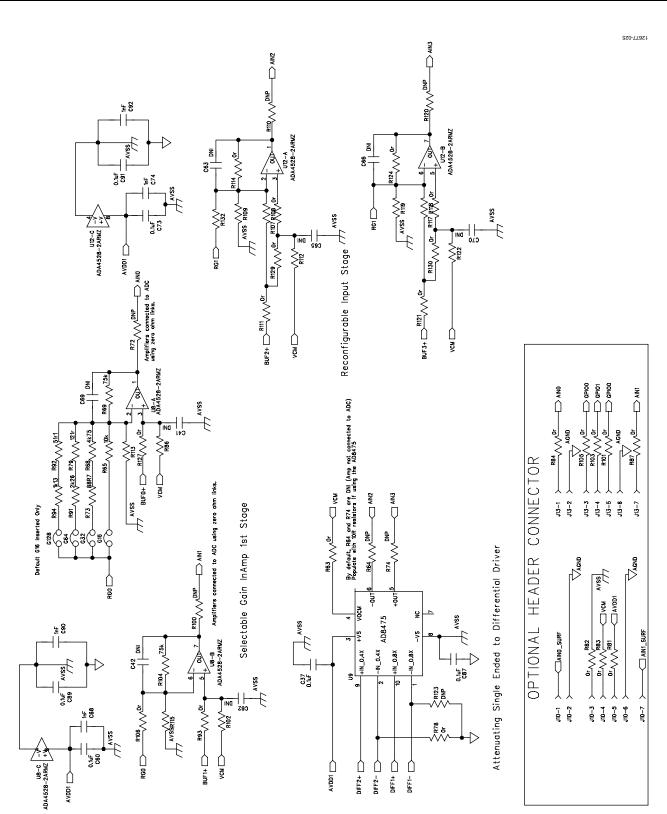

Figure 25. Amplifier Schematic

UG-762

EVAL-AD7172-2SDZ User Guide

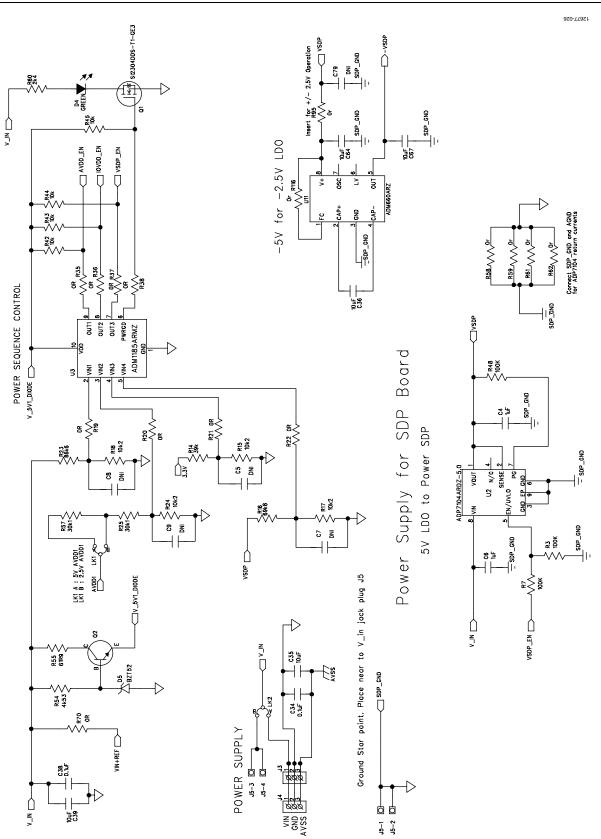

Figure 26. Power Supply Sequencing Schematic

## UG-762

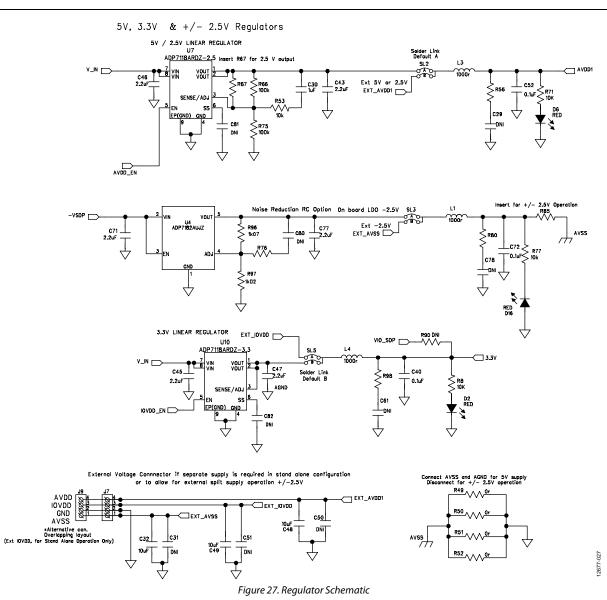

## EVAL-AD7172-2SDZ User Guide

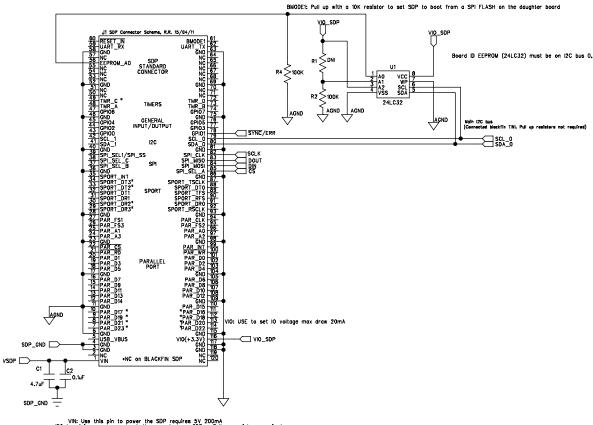

VIN: Use this pin to power the SDP requires 5V 200mA USus 1 is common across both connectors on SDP — Pull up resistors required (connected to blackfin GPU) — use 12C\_0 first)

Figure 28. SDP-B Connector Schematic

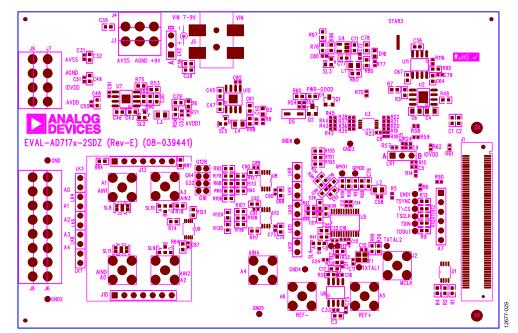

Figure 29. Top Printed Circuit Board (PCB) Silkscreen Rev. A | Page 27 of 34

UG-762

12677-028

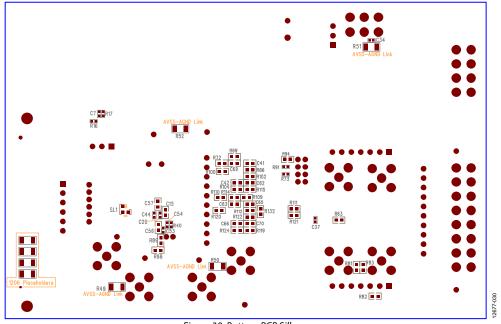

Figure 30. Bottom PCB Silkscreen

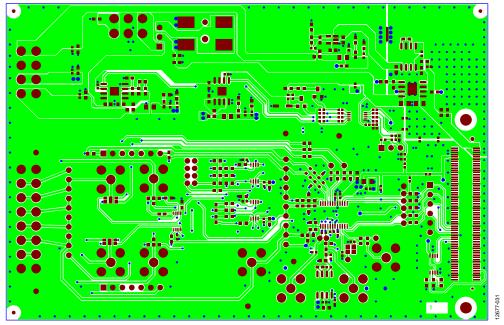

Figure 31. Layer 1, Component Side

# EVAL-AD7172-2SDZ User Guide

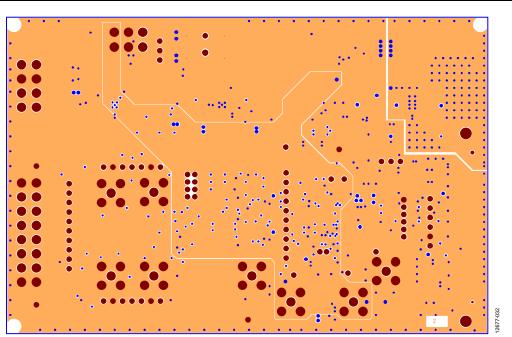

Figure 32. Layer 2, Ground Plane

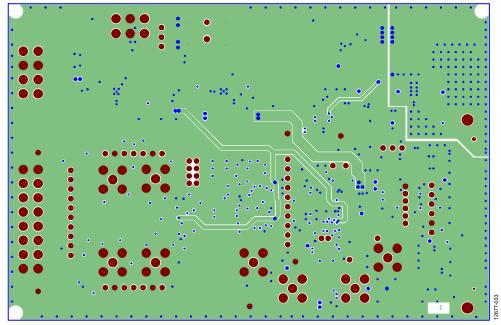

Figure 33. Layer 3, Power/Ground Plane

## UG-762

# EVAL-AD7172-2SDZ User Guide

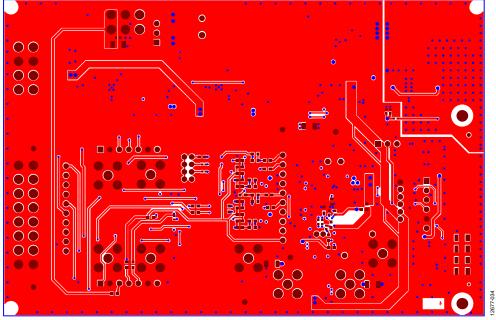

Figure 34. Layer 4, Solder Side

## **ORDERING INFORMATION**

## **BILL OF MATERIALS**

## Table 4.

| Table |                                                                                                    |                                                                             |                          |                                |                       |
|-------|----------------------------------------------------------------------------------------------------|-----------------------------------------------------------------------------|--------------------------|--------------------------------|-----------------------|
| Qty.  | Reference<br>Designator                                                                                                 | Description                                                                 | Manufacturer             | Part Number                    | Stock Code            |
| 5     | A0 to A6                                                                                                    | Straight PCB mount SMB jack, keep hole clear of solder, do not insert       | TE Connectivity          | 1-1337482-0                    | Do not insert         |
| 1     | A7                                                                                                    | 6-pin SIL header, 0.1 inch pitch                                            | Harwin                   | 20-9990646                     | FEC 1022255           |
| 2     | C1, C17                                                                                                    | Ceramic capacitor, 6.3 V, X5R, 0603,<br>4.7 μF                              | Murata                   | GRM188R60J475K                 | FEC 173-5527          |
| 2     | C2, C38                                                                                                    | Ceramic capacitor, 50 V, X7R, 0603,<br>0.1 µF                               | Murata                   | GRM188R71H104K                 | FEC 882-0023          |
| 1     | C3                                                                                                    | Сегатіс сарасіtor, 10 V, X5R, 0603, КЕМЕТ С0603С47<br>4.7 µF С0603С47       |                          | C0603C475K8PACTU               | FEC 157-2625          |
| 2     | C4, C6                                                                                                    | Capacitor, 0805, 50 V, X7R, 1 μF                                            | Murata                   | GRM21BR71H105KA12L             | FEC 1735541           |
| 22    | C5, C7,C9, C16,<br>C24, C25, C29,<br>C41, C42, C61 to<br>C63, C65, C66,<br>C69, C70, C78 to<br>C82                      | Ceramic capacitor, 0402, do not<br>insert                                   | Not applicable           | Not applicable                 |                       |
| 2     | C10, C11                                                                                                    | Ceramic capacitor, crystal, 0402, do not insert                             | Not applicable           | Not applicable                 |                       |
| 23    | C12 to C14, C18,<br>C20 to C22, C33,<br>C34, C37, C40, C44,<br>C52 to C54, C58,<br>C60, C72, C73,<br>C75, C87, C89, C91 | Capacitor ceramic, 16 V, X7R, 0402                                          | Murata                   | GRM155R71C104K                 | FEC 881-9742          |
| 5     | C15, C30, C56,<br>C57, C76                                                                                              | Capacitor, 6.3 V, 0603, 1 μF                                                | Murata                   | GRM188R70J105KA01D             | FEC 184-5765          |
| 8     | C19, C27, C28,<br>C55, C59, C83,<br>C85, C86                                                                            | Ceramic capacitor, 50 V, C0G/NPO,<br>0603                                   | AVX Corporation          | 06035A271JAT2A                 | FEC 1734627           |
| 4     | C23, C26, C84, C88                                                                                                    | Ceramic capacitor, 50 V, NPO, 0603                                          | KEMET                    | C0603C681J5GACTU               | FEC 1414648           |
| 3     | C31, C50, C51                                                                                                    | Ceramic capacitor, 16 V, X7R, 0402, do not insert                           | Not applicable           | Not applicable                 |                       |
| 8     | C32, C35, C36,<br>C39, C48, C49,<br>C64, C67                                                                            | Capacitor, MLCC (multilayer<br>ceramic capacitor) 10 V, X5R, 10 μF,<br>0603 | TDK Corporation          | C1608X5R1A106K080AC            | FEC 221-1164          |
| б     | C43, C45 to C47,<br>C71, C77                                                                                            | Capacitor, MLCC, 10 V, X5R, 2.2 μF,<br>0603                                 | Newark                   | MC0603X225K100CT               | FEC 232-0817          |
| 4     | C68, C74, C90, C92                                                                                                    | Capacitor, MLCC, 50 V, X7R                                                  | Yageo                    | 2238 586 15623                 | FEC 722170            |
| 3     | D2, D6, D16                                                                                                    | LED, red, high intensity (>90 mcd),<br>0603                                 | Broadcom Limited         | HSMC-C191                      | FEC 855-4528          |
| 1     | D4                                                                                                    | LED, green, SMD                                                             | Osram                    | LGQ971                         | FEC 1226372           |
|       | D5                                                                                                    | Zener diode, 0.5 W, 5.1 V                                                   | Vishay                   | BZT52B5V1-V-GS08               | FEC 1617767           |
| l     | G16                                                                                                    | 2-pin header and shorting shunt,<br>2 mm pitch                              | Harwin                   | M22-2010205 and<br>M22-1920005 | FEC 671915 and 510944 |
| 3     | G32, G64, G128                                                                                                    | 2-pin header, 2 mm pitch                                                    | Harwin                   | M22-2010205                    | FEC 671915            |
| 19    | GND, GND1 to GND6,<br>GPIO0, GPIO1, REF+,<br>REF-, TDIN, TDOUT,<br>TERR, TCLK, TSYNC,<br>TXTAL1, TXTAL2,<br>T\CS        | Test point, keep hole clear of solder, do not insert                        | Not applicable           | Not applicable                 |                       |
| 1     | J1                                                                                                    | 120-way connector, 0.6 mm pitch                                             | Hirose Electric<br>Group | FX8-1205-SV(21)                | FEC 1324660           |

# UG-762

# EVAL-AD7172-2SDZ User Guide

| Qty. | Reference<br>Designator                                                                                                    | Description                                                                        | Manufacturer     | Part Number                  | Stock Code                       |
|------|----------------------------------------------------------------------------------------------------|------------------------------------------------------------------------------------|------------------|------------------------------|----------------------------------|
| 1    | J2                                                                                                    | Straight PCB mount, SMB jack, keep hole clear of solder, do not insert             | TE Connectivity  | 1-1337482-0                  |                                  |
| 1    | J3                                                                                                    | Socket terminal block, 3.81 mm pitch                                               | Phoenix Contact  | MC 1.5/3-G-3.81              | FEC 370-4737                     |
| 1    | J4                                                                                                    | Screw terminal block, 3.81 mm pitch, do not insert                                 | Phoenix Contact  | 1727023                      |                                  |
| 1    | J5                                                                                                    | DC power connectors, 2 mm pitch,<br>SMT power jack                                 | Lumberg          | 161314                       | FEC 1243245                      |
| 1    | J6                                                                                                    | 8-pin terminal header, 3.81 mm<br>pitch, vertical                                  | Phoenix Contact  | MC 1.5/8-G-3.81              | FEC 3704774                      |
| 1    | J7                                                                                                    | Connector, 3.81 mm pitch, right angle, do not insert                               | Phoenix Contact  | MC 1.5/4-G-3.81 and 180-3594 |                                  |
| 1    | 8                                                                                                    | 8-pin screw terminal, 3.81 mm<br>pitch, vertical, do not insert                    | Phoenix Contact  | 1727078                      |                                  |
| 1    | J9                                                                                                    | Screw terminal block, 3.81 mm<br>pitch                                             | Phoenix Contact  | 1727036                      | FEC 370-4592                     |
| 1    | J10                                                                                                    | 7-way SSW, 2.54 mm vertical<br>socket, line up with connector on<br>surf board     | Samtec           | SSW-107-01-T-S               | FEC 1803478                      |
| 2    | J11, J14                                                                                                    | Screw terminal block, 3.81 mm pitch, do not insert                                 | Phoenix Contact  | MKDS1/4-3.81                 |                                  |
| 1    | J12                                                                                                    | 4-way power socket block, 3.81 mm<br>pitch                                         | Phoenix Contact  | MC1.5/4-G-3.81               | FEC 370-4749 and<br>FEC 370-4920 |
| 1    | J13                                                                                                    | 7-way SIP, 2.54 mm through-hole<br>header, line up with connector on<br>surf board | Samtec           | TLW-107-05-G-S               | FEC 1668499                      |
| 1    | J15                                                                                                    | 4-way power socket block,<br>3.81 mm pitch                                         | Phoenix Contact  | MC1.5/4-G-3.81               | FEC 370-4749 and<br>FEC 370-4920 |
| 4    | L1 to L4                                                                                                    | Ferrite bead, 0.3 $\Omega$ at dc, 1000 $\Omega$ at 100 MHz, 350 mA, 0805           | TE Connectivity  | BMB2A1000LN2                 | FEC 119-3421                     |
| 2    | LK1, LK2                                                                                                    | 3-pin (3 $\times$ 1) header and shorting block in, 0.1 inch pitch, Position A      | Harwin           | M20-9990346 and<br>M7566-05  | FEC 1022249 and 150-411          |
| 5    | LK3 to LK7                                                                                                    | 2-pin header, 0.1 inch pitch                                                       | Harwin           | M20-9990246                  | FEC 1022247                      |
| 5    | LK8 to LK12                                                                                                    | 2-pin header and shorting shunt,<br>0.1 inch pitch                                 | Harwin           | M20-9990246                  | FEC 1022247 and 150-411          |
| 1    | Q1                                                                                                    | Diode, MOSFET, negative channel,<br>30 V, 3.6 A, SOT-23                            | Vishay           | SI2304DDS-T1-GE3             | FEC 1858939                      |
| 1    | Q2                                                                                                    | Transistor, NPN, SOT-23                                                            | ON Semiconductor | MMBT3904LT1G                 | FEC 1459100                      |
| 1    | R1                                                                                                    | Resistor, 0603, do not insert                                                      | Not applicable   | Not applicable               |                                  |
| 7    | R2 to R4, R7,<br>R48, R66, R75                                                                                                    | Resistor, 100 kΩ, 0.063 W, 1%, 0603                                                | Newark           | MC0063W06031100K             | FEC 9330402                      |
| 3    | R5, R6, R77                                                                                                    | Resistor, 10 kΩ, 0.063 W, 1%, 0402                                                 | Newark           | MC00625W0402110K             | FEC 1358069                      |
| 2    | R8, R71                                                                                                    | Resistor, 1%, 0402                                                                 | Yageo            | CRCW040210K0FKEAHP           | FEC 173-8864                     |
| 31   | R9 to R13, R27,<br>R30, R32, R41,<br>R63, R78, R81 to R84,<br>R87, R95, R99, R101,<br>R103, R105, R107,<br>R111, R114, R117,<br>R121, R124, R128 to<br>R131 | Resistor, 0603 1%, 0R                                                              | Newark           | MC0063W06030R                | FEC 9331662                      |
| 1    | R14                                                                                                    | Resistor, 0402, 1%, 39 kΩ                                                          | Newark           | MC00625W0402139K             | FEC 1358085                      |
| 4    | R15, R17, R18, R24                                                                                                    | Resistor, SMD                                                                      | Newark           | MC 0.0625W 0402 1%<br>10K2   | FEC 1803137                      |
| 1    | R16                                                                                                    | Resistor, 0402, 1%, 69K8                                                           | Newark           | MC 0.0625W 0402 1%<br>69K8   | FEC 1803735                      |

# EVAL-AD7172-2SDZ User Guide

| Qty. | Reference<br>Designator                                                                                                    | Description                                                        | Manufacturer    | Part Number                | Stock Code     |
|------|----------------------------------------------------------------------------------------------------|--------------------------------------------------------------------|-----------------|----------------------------|----------------|
| 15   | R19 to R22,<br>R35 to R38, R40,<br>R58, R59, R61,<br>R62, R70, R116                                                                                                    | Resistor, 0402                                                     | Vishay          | CRCW04020000Z0ED           | FEC 146-9661   |
| 1    | R23                                                                                                    | Resistor, 0402, 1%, 86K6                                           | Newark          | MC 0.0625W 0402 1%<br>86K6 | FEC 1803744    |
| 2    | R25, R57                                                                                                    | Resistor, 0402, 1%, 30k1                                           | Newark          | MC 0.0625W 0402 1%<br>30k1 | FEC 1803699    |
| 32   | R26, R28, R29,<br>R31, R33, R56,<br>R64, R67, R72,<br>R74, R76, R80,<br>R85, R86, R88,<br>R98, R100, R102,<br>R108 to R110,<br>R112, R113, R115,<br>R118 to R120,<br>R122, R123, R125,<br>R126, R132 | Resistor, SMD, 0603, do not insert                                 | Not applicable  | Not applicable             |                |
| 4    | R34, R39, R46, R47                                                                                                    | Resistor, 10 kΩ, 0.063 W, 1%, 0603                                 | Newark          | MC0063W0603110R            | FEC 9330429    |
| 4    | R42 to R45                                                                                                    | Resistor, thick film, 10 k $\Omega$ , 62.5 mW, 5%                  | Yageo           | RC0402JR-1310KL            | FEC 179-9316   |
| 4    | R49 to R52                                                                                                    | Resistor, 1206                                                     | Newark          | MC 0.125W 1206 0R          | FEC 9336974    |
| 2    | R53, R65                                                                                                    | Resistor, 10 kΩ, 0.063 W, 1%, 0603                                 | Newark          | MC0063W0603110K            | FEC 9330399    |
| 1    | R54                                                                                                    | Resistor, thick film, 4.53 kΩ, 63 mW,<br>1%                        | Vishay          | CRCW04024K53FKED           | FEC 1151244    |
| 1    | R55                                                                                                    | Resistor, 0402, 1%, 61R9                                           | Newark          | MC 0.0625W 0402 1%<br>61R9 | FEC 1802915    |
| 1    | R60                                                                                                    | Resistor, thick film, 2.4 kΩ, 0603,<br>100 mW, 1%                  | Yageo           | RC0603FR-072K4L            | FEC 1799329    |
| 1    | R68                                                                                                    | Resistor, 0603, 4K75, 0.1%, 0.1 W                                  | Panasonic       | ERA3ARB4751V               | FEC 209-4611   |
| 2    | R69, R104                                                                                                    | Resistor, 0603, 0.1%, 0.1 W, 75 kΩ                                 | Panasonic       | ERA3ARB753P                | FEC 171-7620   |
| 1    | R73                                                                                                    | Resistor, 88R7, 0.063 W, 0.1%, 0402                                | TE Connectivity | RN73C1E88R7B               | FEC 173-7900   |
| 1    | R79                                                                                                    | Resistor, 121 kΩ, 0.063 W, 0.1%, 0603                              | TE Connectivity | RN73C1J121RBTG             | FEC 114-0465   |
| 1    | R90                                                                                                    | Resistor, 0402, do not insert                                      | Not applicable  | Not applicable             |                |
| 1    | R91                                                                                                    | Resistor, 2K26, 0.063 W, 0.1%, 0402                                | TE Connectivity | RN73C1E2K26B               | FEC 173-8050   |
| 1    | R92                                                                                                    | Resistor, 51R1, 0.063 W, 0.1%, 0603                                | TE Connectivity | RN73C1J51R1BTG             | FEC 114-0446   |
| 2    | R93, R106                                                                                                    | Resistor, 0603                                                     | Vishay          | CRCW06030000Z0EA           | FEC 146-9739   |
| 1    | R94                                                                                                    | Resistor, 0603, 1K13, 0.1%, 0.1 W                                  | Panasonic       | ERA3ARB1131V               | FEC 209-4485   |
| 1    | R96                                                                                                    | Resistor, 1K07, 0.063 W, 1%, 0603                                  | Newark          | MC0063W060311K07           | FEC 1170792    |
| 1    | R97                                                                                                    | Resistor, 1K02, 0.063 W,1%, 0603                                   | Newark          | MC0063W060311K02           | FEC 1170789    |
| 1    | R127                                                                                                    | Resistor, 0603                                                     | Vishay          | CRCW06030000Z0EA           | FEC 146-9739   |
| 1    | SL1                                                                                                    | 2-way resistor link option                                         | Newark          | MC 0.063W 0603 0R          | FEC 9331662    |
| 2    | SL2, SL3                                                                                                    | 2-way solder link, use 0R 0603 resistor, insert link in Position A | Not applicable  |                            | FEC 933-1662   |
| 1    | SL4                                                                                                    | 3-way solder link, use 0R 0603 resistor, insert link in Position C | Not applicable  |                            | FEC 933-1662   |
| 1    | SL5                                                                                                    | 2-way solder link, use 0R 0603 resistor, insert link in Position B | Not applicable  |                            | FEC 933-1662   |
| 1    | SL8                                                                                                    | 4-way solder link, use 0R 0603 resistor, insert link in Position A | Not applicable  |                            | FEC 933-1662   |
| 2    | SL9, SL10                                                                                                    | 3-way solder link, use 0R 0603 resistor, insert link in Position A | Not applicable  |                            | FEC 933-1662   |
| 1    | SL11                                                                                                    | 4-way solder link, use 0R 0603 resistor, insert link in Position A | Not applicable  |                            | FEC 933-1662   |
| 1    | STAR3                                                                                                    | Ground link, copper short                                          | Not applicable  | Not applicable             | Not applicable |
| 1    | U1                                                                                                    | Serial EEPROM, 32 kb, I <sup>2</sup> C                             | Microchip       | 24LC32A-I/MS               | FEC1331330     |

| Qty. | Reference<br>Designator | Description                                                                         | Manufacturer            | Part Number     | Stock Code             |
|------|-------------------------|-------------------------------------------------------------------------------------|-------------------------|-----------------|------------------------|
| 1    | U2                      | Linear regulator, 5 V, 20 V, 500 mA, ultralow noise, CMOS                           | Analog Devices,<br>Inc. | ADP7104ARDZ-5.0 | ADP7104ARDZ-5.0        |
| 1    | U3                      | Quad voltage monitor and sequencer                                                  | ADI                     | ADM1185ARMZ-1   | ADM1185ARMZ-1          |
| 1    | U4                      | Linear regulator, 8 V, –200 mA, low noise                                           | ADI                     | ADP7182AUJZ     | ADP7182AUJZ-R7         |
| 1    | U5                      | ADC                                                                                 | ADI                     | AD7172-2BRUZ    | AD7172-2BRUZ           |
| 1    | U6                      | Reference, 5 V, XFET                                                                | ADI                     | ADR445BRZ       | ADR445BRZ              |
| 1    | U7                      | Linear regulator 2.5 V, ultralow noise, CMOS                                        | ADI                     | ADP7118ARDZ-2.5 | ADP7118ARDZ-<br>2.5-R7 |
| 1    | U8                      | Dual op amp, 5.0 V, ultralow noise,<br>zero drift, rail-rail input output<br>(RRIO) | ADI                     | ADA4528-2ARMZ   | ADA4528-2ARMZ          |
| 1    | U9                      | Funnel amplifier, fully differential                                                | ADI                     | AD8475ARMZ      | AD8475ARMZ             |
| 1    | U10                     | Linear regulator 3.3 V, ultralow noise, CMOS                                        | ADI                     | ADP7118ARDZ-3.3 | ADP7118ARDZ-<br>3.3-R7 |
| 1    | U11                     | Voltage converter, switched capacitor, CMOS                                         | ADI                     | ADM660ARZ       | ADM660ARZ              |
| 1    | U12                     | 5.0 V ultralow noise, zero-drift,<br>RRIO, dual op-amp                              | ADI                     | ADA4528-2ARMZ   | ADA4528-2ARMZ          |
| 4    | V1 to V4                | 1206 place holder, do not insert                                                    | Not applicable          | Not applicable  |                        |
| 1    | Y1                      | Crystal, miniature, SMD, 16 MHz,<br>10 ppm, 9 pF                                    | Epson                   | FA-20H          | FEC 171-2814           |

I<sup>2</sup>C refers to a communications protocol originally developed by Philips Semiconductors (now NXP Semiconductors).

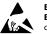

#### ESD Caution

ESD (electrostatic discharge) sensitive device. Charged devices and circuit boards can discharge without detection. Although this product features patented or proprietary protection circuitry, damage may occur on devices subjected to high energy ESD. Therefore, proper ESD precautions should be taken to avoid performance degradation or loss of functionality.

#### Legal Terms and Conditions

By using the evaluation board discussed herein (together with any tools, components documentation or support materials, the "Evaluation Board"), you are agreeing to be bound by the terms and conditions set forth below ("Agreement") unless you have purchased the Evaluation Board, in which case the Analog Devices Standard Terms and Conditions of Sale shall govern. Do not use the Evaluation Board until you have read and agreed to the Agreement. Your use of the Evaluation Board shall signify your acceptance of the Agreement. This Agreement is made by and between you ("Customer") and Analog Devices, Inc. ("ADI"), with its principal place of business at One Technology Way, Norwood, MA 02062, USA. Subject to the terms and conditions of the Agreement, ADI hereby grants to Customer a free, limited, personal, temporary, non-exclusive, non-sublicensable, non-transferable license to use the Evaluation Board FOR EVALUATION PURPOSES ONLY. Customer understands and agrees that the Evaluation Board is provided for the sole and exclusive purpose referenced above, and agrees not to use the Evaluation Board for any other purpose. Furthermore, the license granted is expressly made subject to the following additional limitations: Customer shall not (i) rent, lease, display, sell, transfer, assign, sublicense, or distribute the Evaluation Board; and (ii) permit any Third Party to access the Evaluation Board. As used herein, the term "Third Party" includes any entity other than ADI, Customer, their employees, affiliates and in-house consultants. The Evaluation Board is NOT sold to Customer; all rights not expressly granted herein, including ownership of the Evaluation Board, are reserved by ADI. CONFIDENTIALITY. This Agreement and the Evaluation Board shall all be considered the confidential and proprietary information of ADI. Customer may not disclose or transfer any portion of the Evaluation Board to any other party for any reason. Upon discontinuation of use of the Evaluation Board or termination of this Agreement, Customer agrees to promptly return the Evaluation Board to ADI. ADDITIONAL RESTRICTIONS. Customer may not disassemble, decompile or reverse engineer chips on the Evaluation Board. Customer shall inform ADI of any occurred damages or any modifications or alterations it makes to the Evaluation Board, including but not limited to soldering or any other activity that affects the material content of the Evaluation Board. Modifications to the Evaluation Board must comply with applicable law, including but not limited to the RoHS Directive. TERMINATION. ADI may terminate this Agreement at any time upon giving written notice to Customer. Customer agrees to return to ADI the Evaluation Board at that time. LIMITATION OF LIABILITY. THE EVALUATION BOARD PROVIDED HEREUNDER IS PROVIDED "AS IS" AND ADI MAKES NO WARRANTIES OR REPRESENTATIONS OF ANY KIND WITH RESPECT TO IT. ADI SPECIFICALLY DISCLAIMS ANY REPRESENTATIONS, ENDORSEMENTS, GUARANTEES, OR WARRANTIES, EXPRESS OR IMPLIED, RELATED TO THE EVALUATION BOARD INCLUDING, BUT NOT LIMITED TO, THE IMPLIED WARRANTY OF MERCHANTABILITY, TITLE, FITNESS FOR A PARTICULAR PURPOSE OR NONINFRINGEMENT OF INTELLECTUAL PROPERTY RIGHTS. IN NO EVENT WILL ADI AND ITS LICENSORS BE LIABLE FOR ANY INCIDENTAL, SPECIAL, INDIRECT, OR CONSEQUENTIAL DAMAGES RESULTING FROM CUSTOMER'S POSSESSION OR USE OF THE EVALUATION BOARD, INCLUDING BUT NOT LIMITED TO LOST PROFITS, DELAY COSTS, LABOR COSTS OR LOSS OF GOODWILL. ADI'S TOTAL LIABILITY FROM ANY AND ALL CAUSES SHALL BE LIMITED TO THE AMOUNT OF ONE HUNDRED US DOLLARS (\$100.00). EXPORT. Customer agrees that it will not directly or indirectly export the Evaluation Board to another country, and that it will comply with all applicable United States federal laws and regulations relating to exports. GOVERNING LAW. This Agreement shall be governed by and construed in accordance with the substantive laws of the Commonwealth of Massachusetts (excluding conflict of law rules). Any legal action regarding this Agreement will be heard in the state or federal courts having jurisdiction in Suffolk County, Massachusetts, and Customer hereby submits to the personal jurisdiction and venue of such courts. The United Nations Convention on Contracts for the International Sale of Goods shall not apply to this Agreement and is expressly disclaimed.

©2015–2018 Analog Devices, Inc. All rights reserved. Trademarks and registered trademarks are the property of their respective owners. UG12677-0-5/18(A)

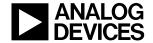

#### www.analog.com

Rev. A | Page 34 of 34